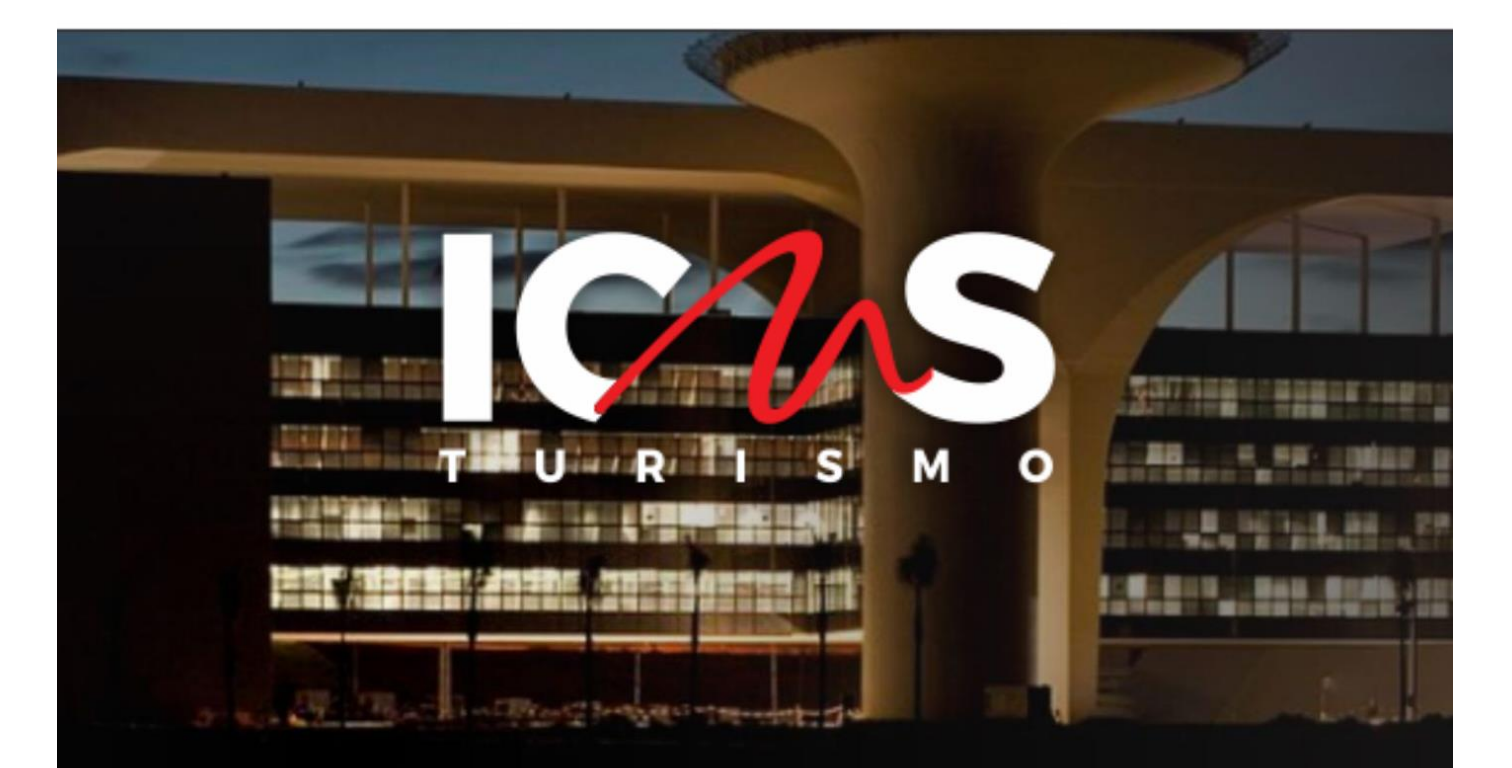

# MANUAL DE ACESSO E NAVEGAÇÃO NO SISTEMA ICMS TURISMO

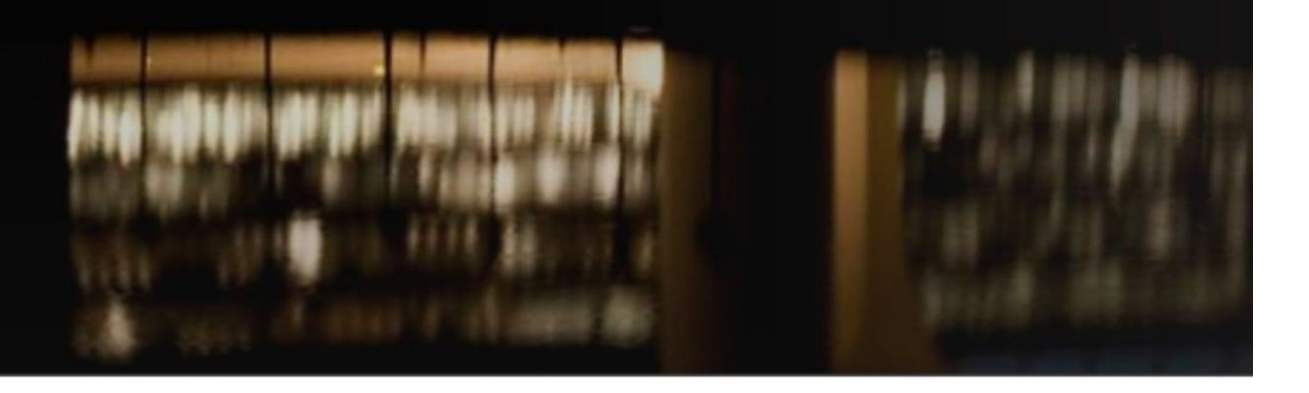

Minas

**CULTURA E<br>TURISMO** 

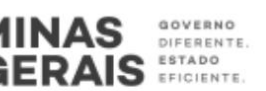

# Sumário

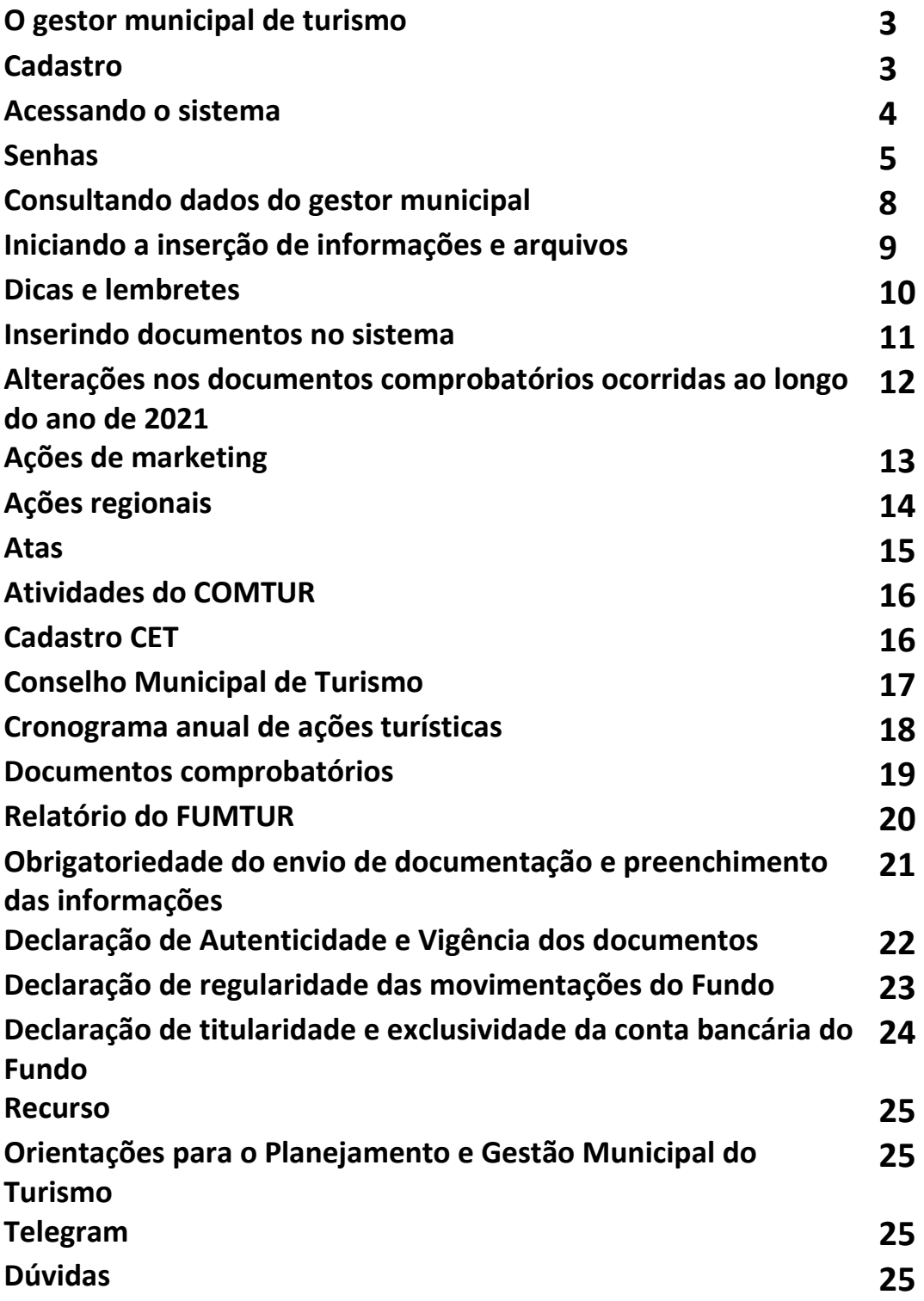

### *O gestor municipal de turismo*

Ser gestor municipal de turismo é uma importante responsabilidade.

O gestor é o responsável pela inserção e alteração de documentos e informações do município, também pelo recebimento de notificações e comunicados da Comissão de ICMS critério Turismo.

É um elo entre a Comissão de ICMS critério Turismo e o município.

### *Cadastro*

Nos termos do artigo 4º da Resolução SECULT n.º 44/2021, para que o município cadastre um gestor municipal de Turismo, ele precisa encaminhar um Ofício para a Secretaria de Estado de Turismo. O encaminhamento pode ser realizado pelo e-mail [ana.gusmao@turismo.mg.gov.br](mailto:ana.gusmao@turismo.mg.gov.br) ou [rafaella.lemos@turismo.mg.gov.br](mailto:rafaella.lemos@turismo.mg.gov.br) ou [icmsturismo@secult.mg.gov.br](mailto:icmsturismo@secult.mg.gov.br) .

O Ofício será assinado pelo Prefeito do município e precisa conter os seguintes dados: nome completo do servidor, CPF, e-mail, cargo, telefone fixo e celular do gestor municipal indicado. É preciso salientar que o gestor indicado deve ser funcionário da Prefeitura, comissionado ou efetivo.

É preciso manter este cadastro sempre atualizado junto à SECULT MG.

Após a indicação a SECULT irá efetivar o cadastro do Gestor Municipal e encaminhará para o e-mail informado as informações para o acesso ao Sistema.

Não é necessário o encaminhamento do Oficio de indicação todos os anos, somente quando houver alteração de dados do gestor municipal.

### *Acessando o Sistema do ICMS critério Turismo*

#### Acesse o site: [www.icmsturismo.mg.gov.br](http://www.icmsturismo.mg.gov.br/)

Na tela inicial, clicar no canto superior direito para fazer o login no sistema, conforme destacado abaixo.

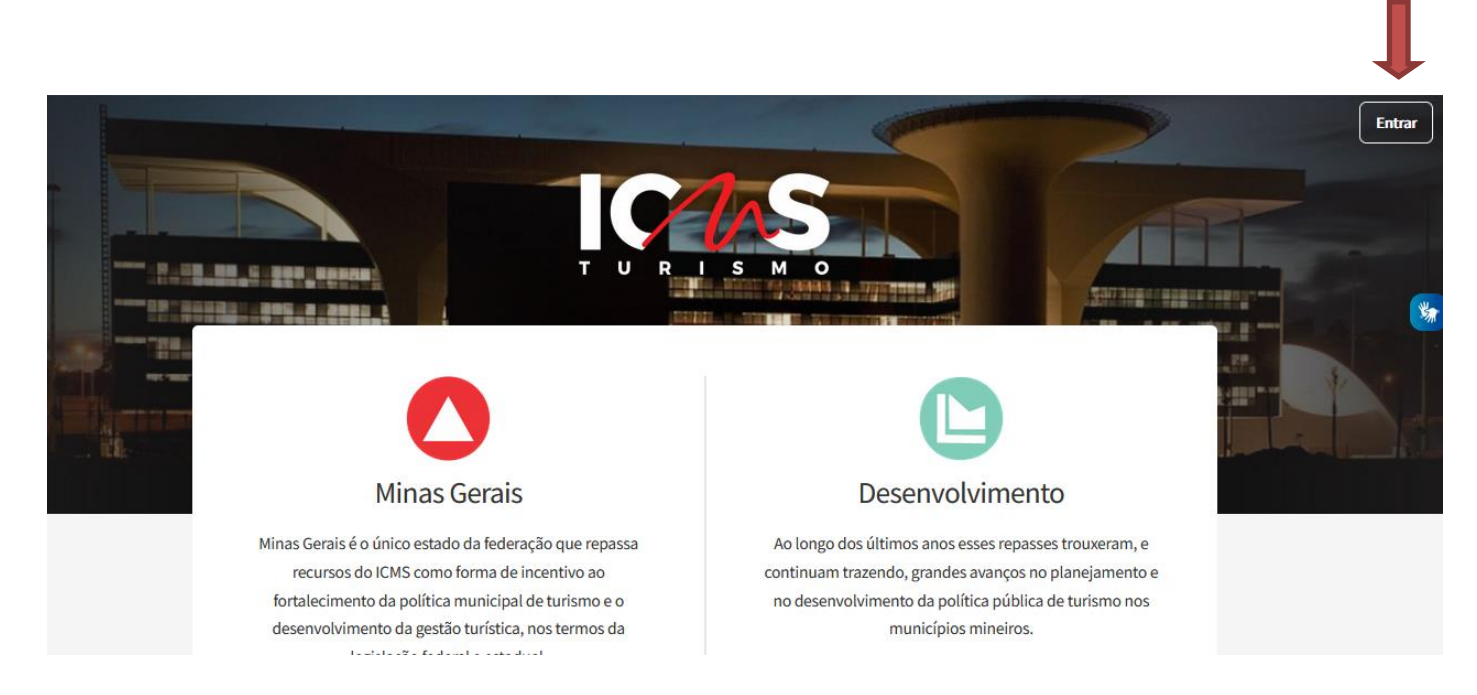

#### Você será direcionado para a tela abaixo:

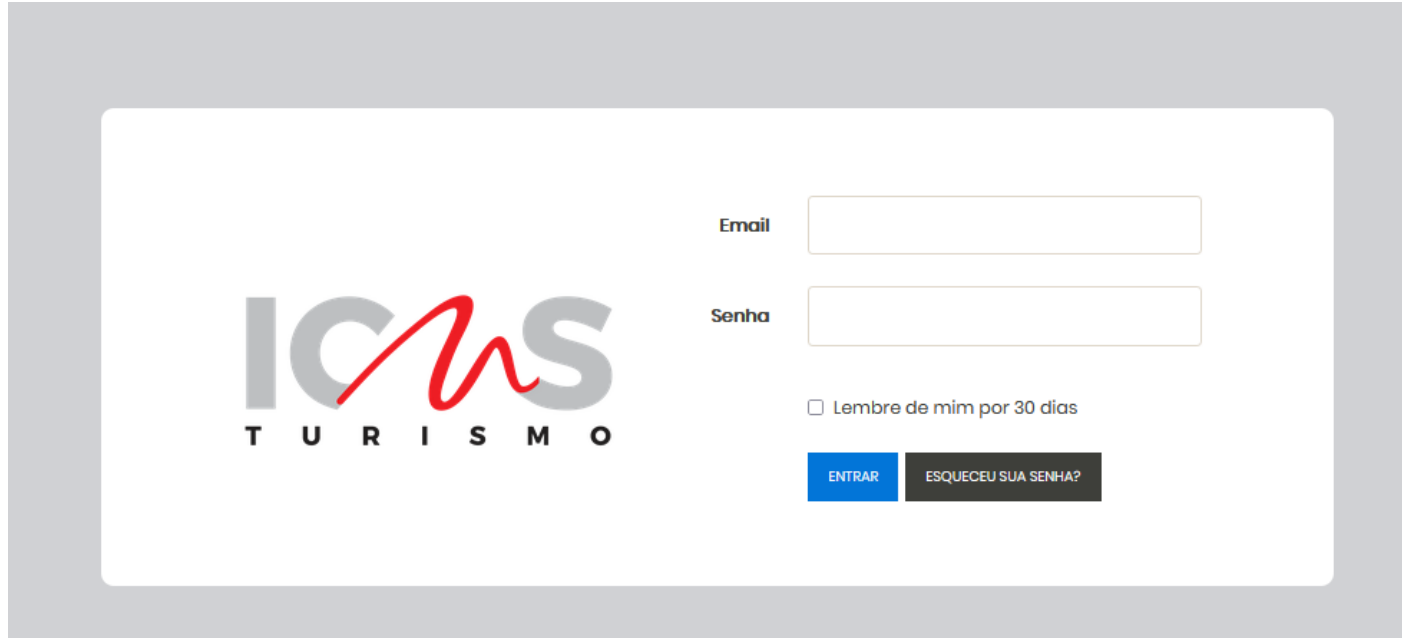

#### *Senhas*

Quando do primeiro acesso ou para realizar a recuperação de senha o gestor precisa clicar em "Entrar" e depois clicar na opção "Esqueceu sua senha", conforme tela abaixo:

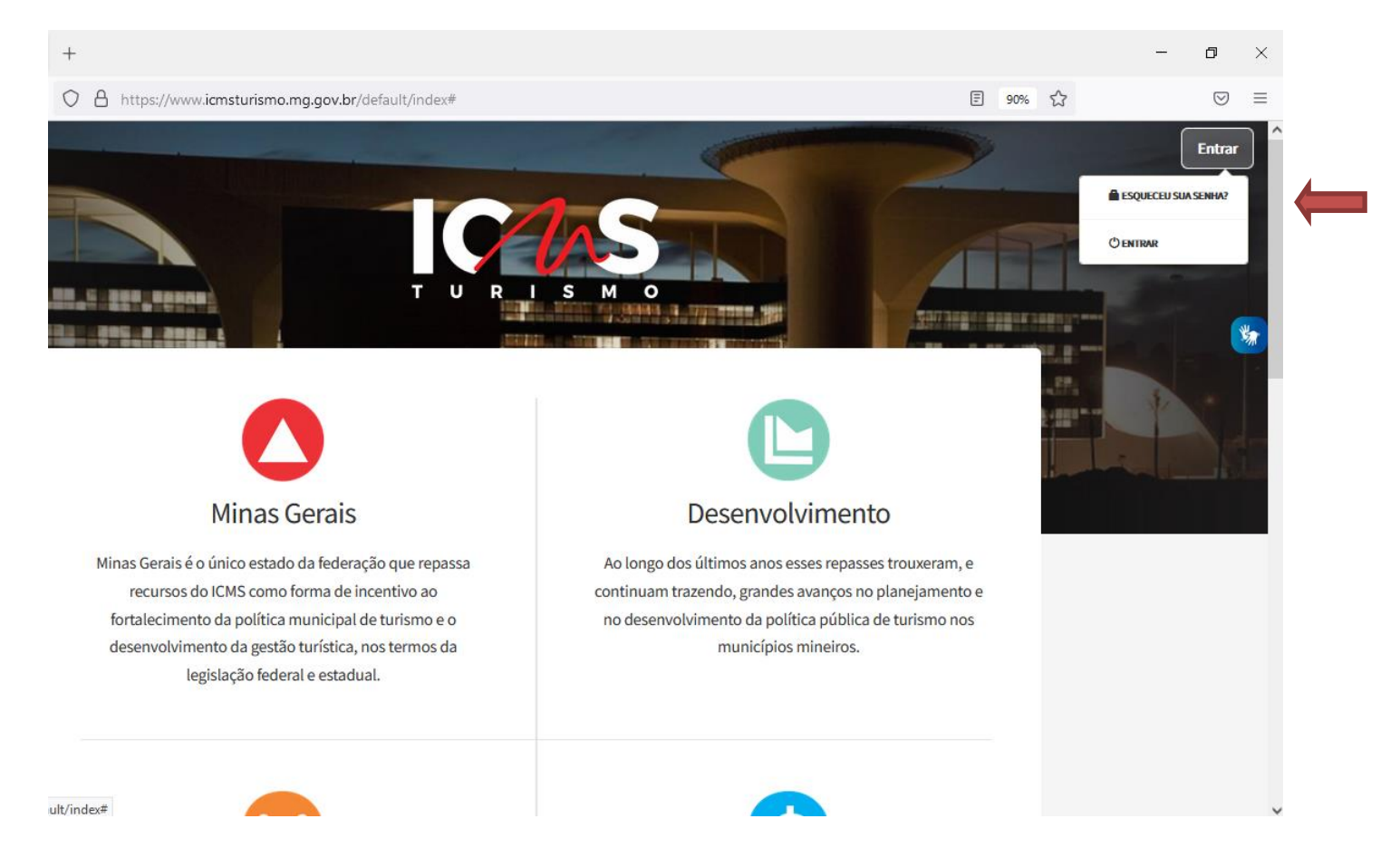

O sistema abrirá a tela abaixo, onde o gestor deverá digitar o e-mail de login (e-mail que consta no Ofício de indicação do Prefeito):

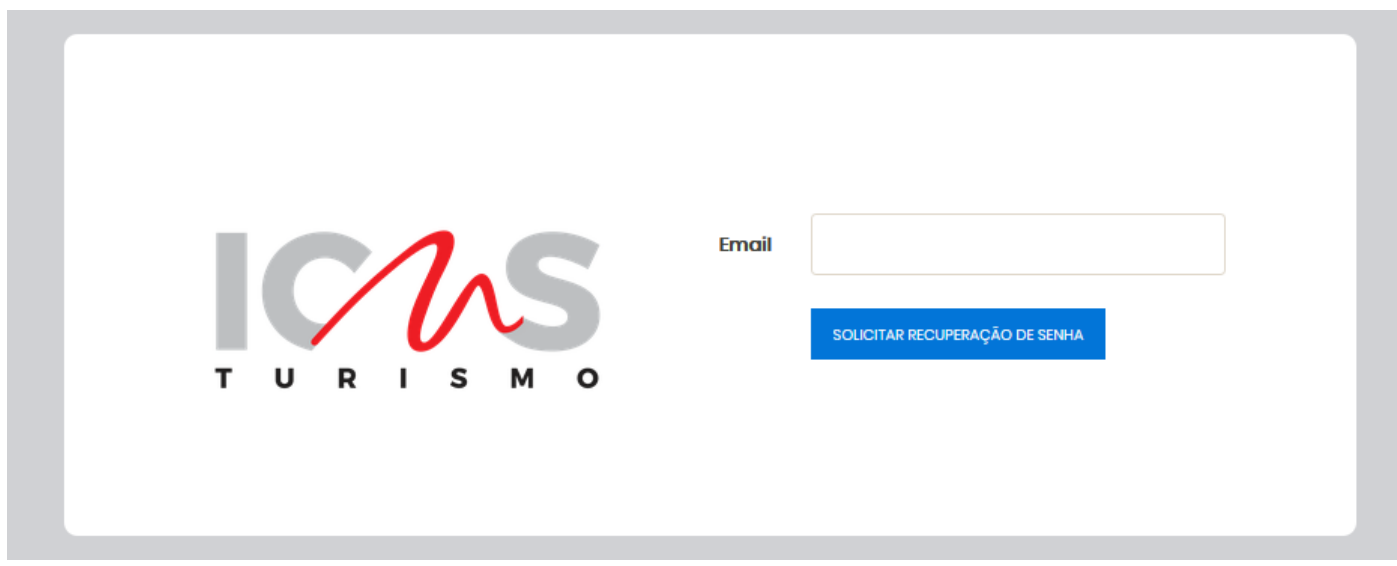

O Sistema automaticamente encaminhará uma mensagem para o e-mail cadastrado, contendo um link de redirecionamento para a opção de redefinição de senha.

Após clicar no link acima, uma nova tela se abrirá, vide figura abaixo.

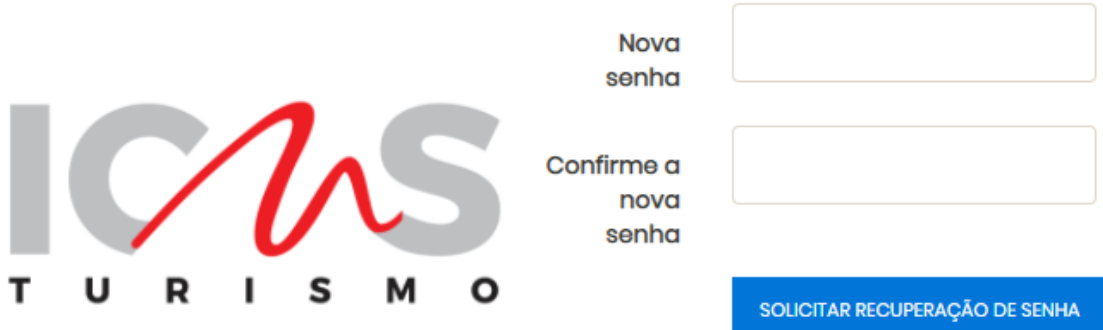

O gestor deverá digitar a senha que deseja cadastrar duas vezes e clicar em "Solicitar recuperação de senha".

No caso do gestor desejar trocar a sua senha, após o login ele deverá acessar a opção "Senha" no canto superior direito, conforme indicado na figura abaixo:

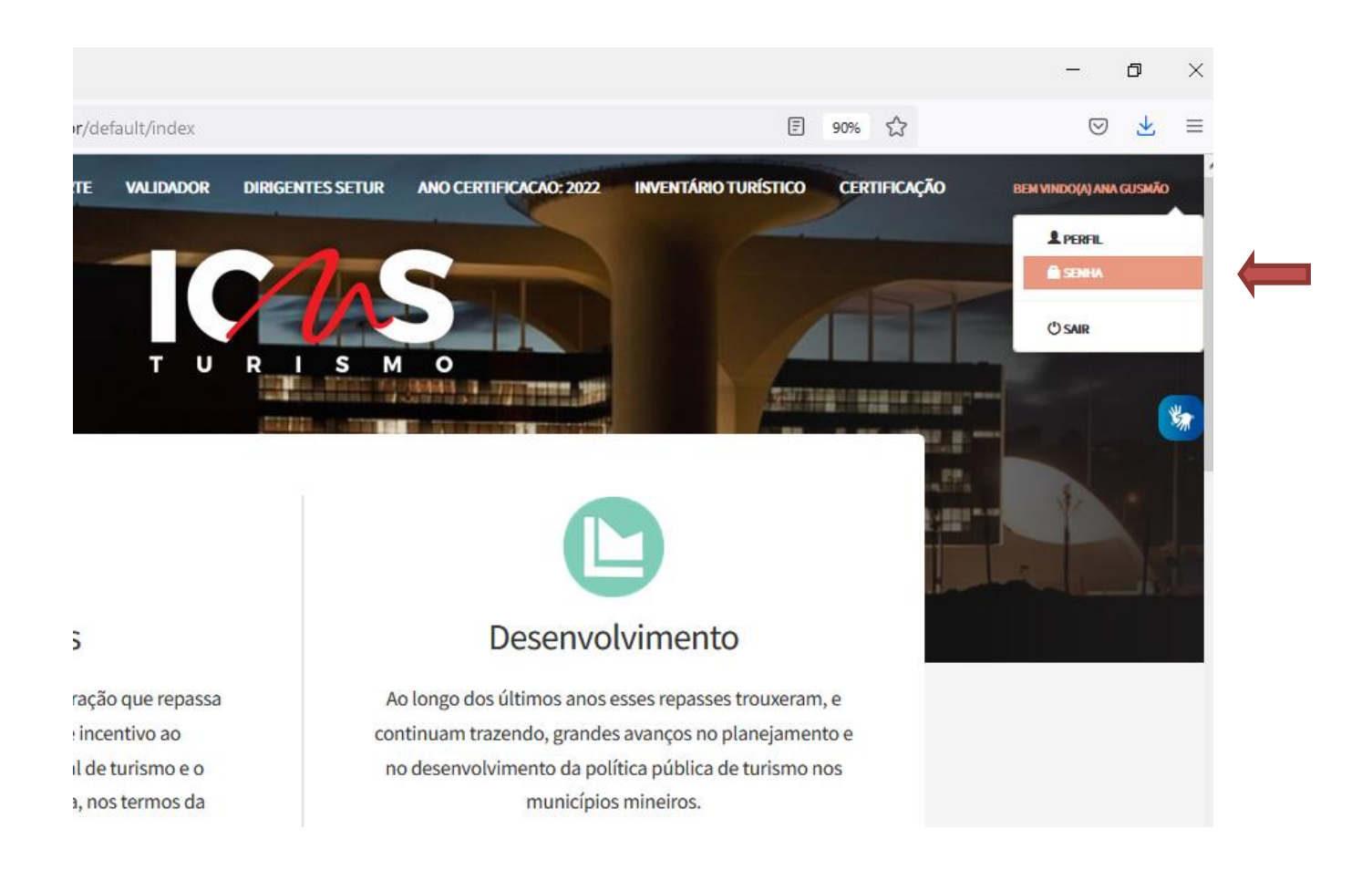

Após selecionar a opção, uma nova tela se abrirá, vide figura abaixo.

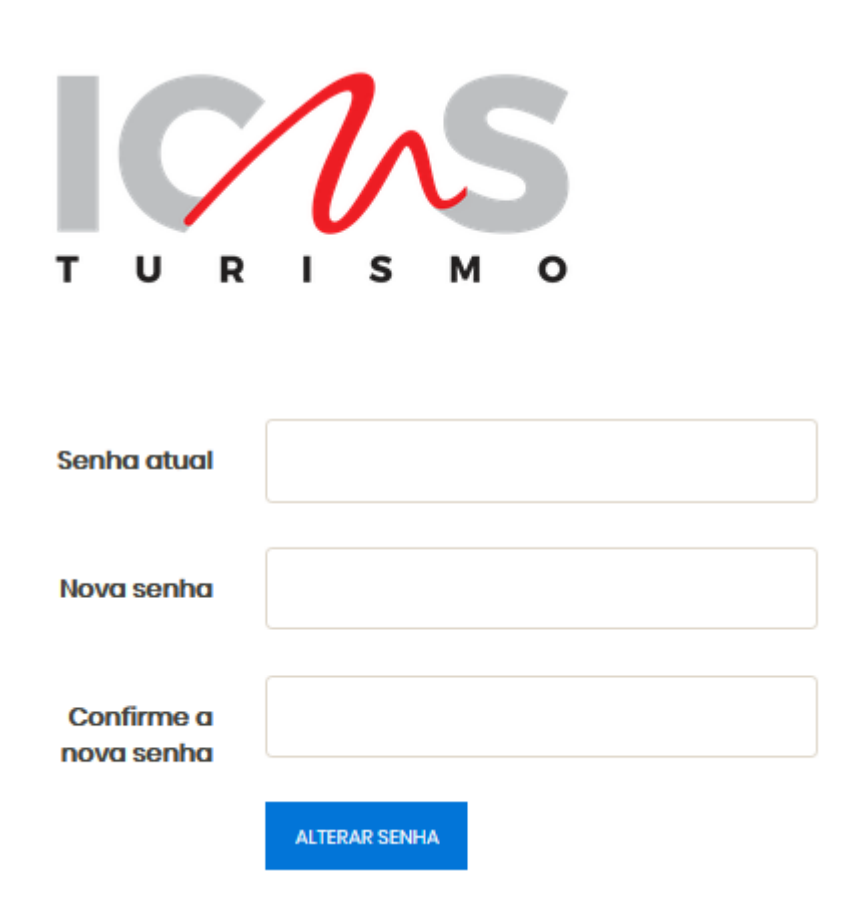

Nesta tela, o gestor deverá digitar a senha atual e duas vezes a nova senha que deseja cadastrar.

### *Consultando os dados do gestor municipal*

Para saber se os dados do gestor municipal de turismo estão atualizados junto à SECULT MG basta consultar a opção "Perfil" no canto superior direito, conforme indicação abaixo.

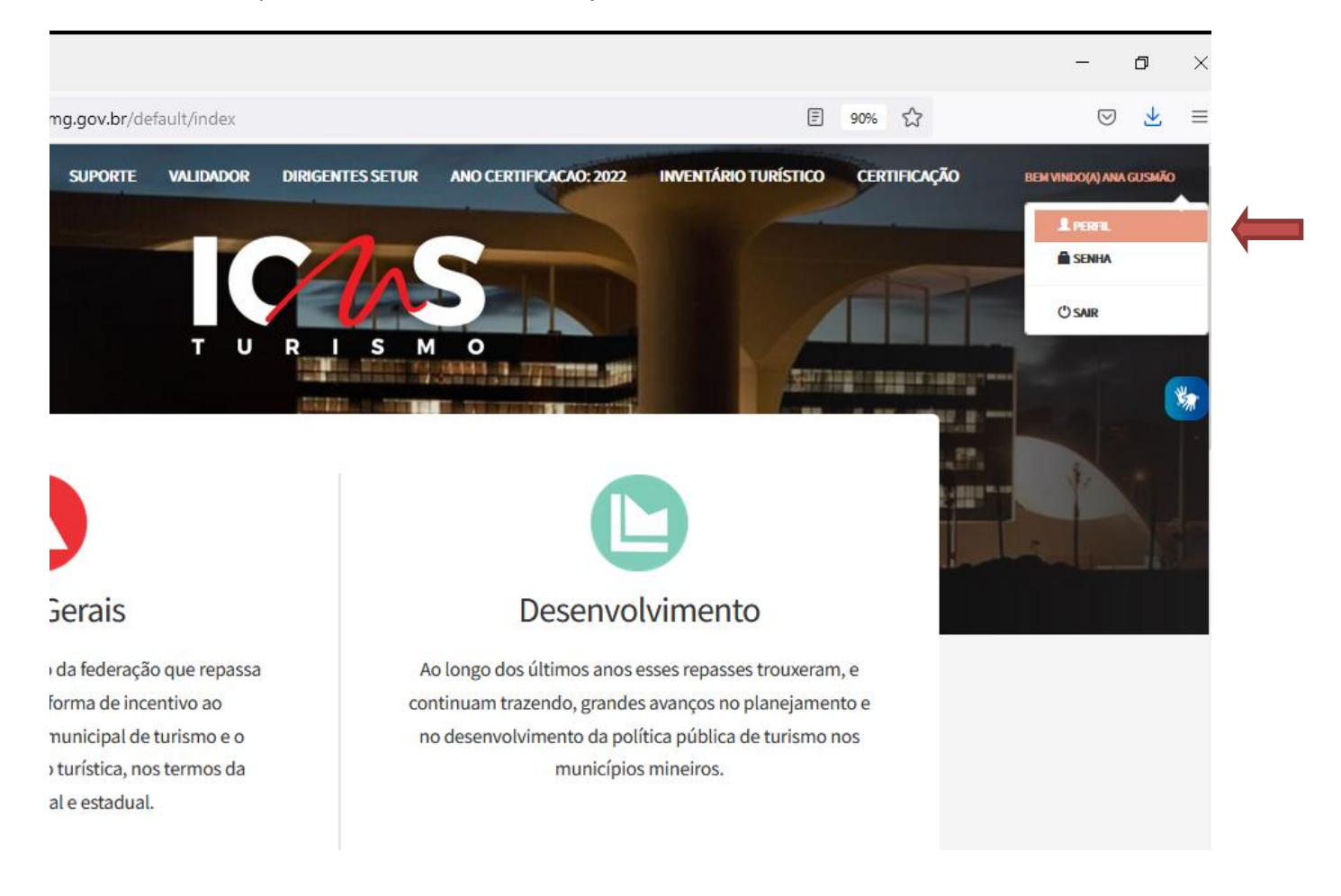

Será aberta uma tela para consulta, onde todos os dados cadastrados poderão ser consultados.

Caso seja necessária alguma atualização de dados, novo Ofício assinado pelo Prefeito precisa ser encaminhado à SECULT MG.

### *Iniciando a inserção de informações e arquivos*

Toda inserção de documentos e informações do município se dará na opção "Cadastro ICMS Turismo", conforme figura abaixo.

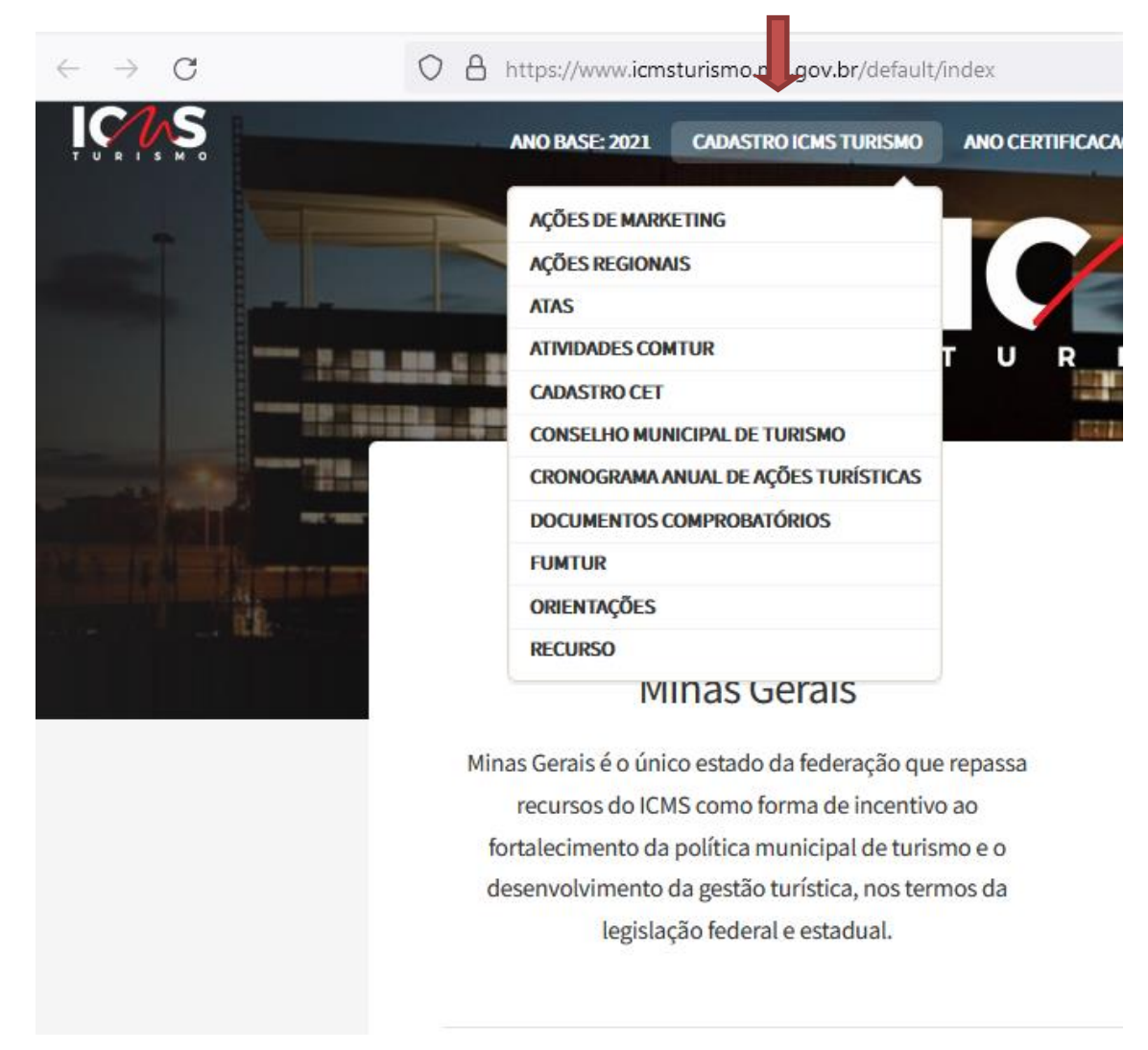

Este será o ambiente de trabalho do gestor municipal.

Neste momento, estarão disponíveis as seguintes pastas de trabalho:

- Ações de Marketing
- Ações regionais
- Atas
- Atividades Comtur
- Cadastro CET
- Conselho Municipal de Turismo
- Cronograma Anual de Ações Turísticas
- **FUMTUR**

### *Dicas e lembretes*

Antes de iniciar a inserção de todos os arquivos no sistema, sugerimos a criação de uma pasta exclusiva para o ICMS no seu computador, preferencialmente dividida por anos, assim vai ficar muito mais fácil vocês consultarem e selecionarem as documentações.

Lembre-se que:

- 1) O navegador indicado para uso do sistema é o **Mozila/Firefox**
- 2) Os arquivos devem ter nomes curtos p.e. "plano2022". Arquivos com nomes longos p.e. "planoimplementaçãoturismo2022" normalmente geram erros.
- 3) Os arquivos precisam estar em PDF e não exceder o tamanho de 10 MB.
- 4) No caso de alteração/revogação de algum documento durante o ano de 2021 será necessário digitalizar em um mesmo arquivo o documento antigo e o atual.

Busque na internet sites gratuitos que realizam não só a redução do tamanho, mas também a junção de arquivos, que pode ser útil no caso de alteração de documentação durante o ano-referência.

#### *Inserindo documentos no sistema*

#### **Passo 1**: Clicar em Procurar

Procurar... | Nenhum arquivo selecionado.

#### **Passo 2**: Selecionar o arquivo e clicar em "Abrir"

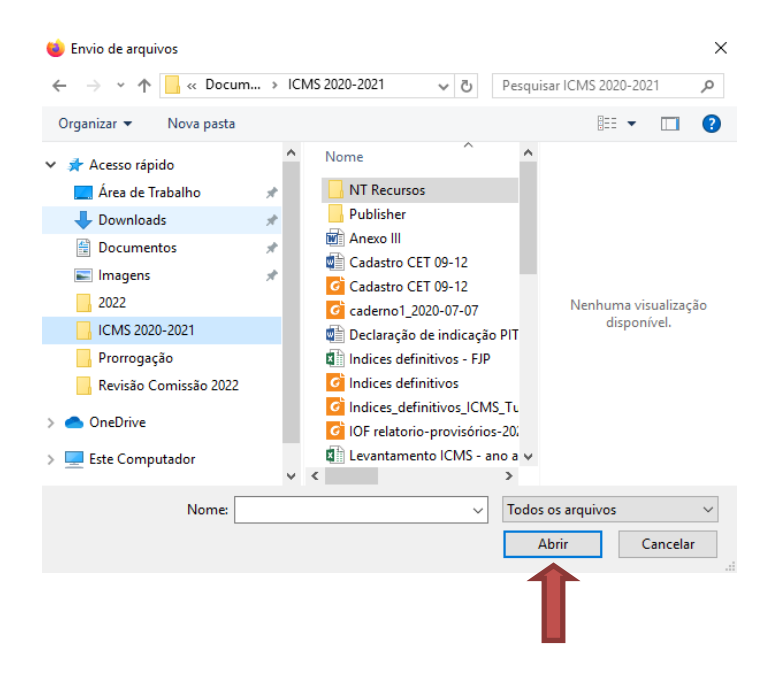

#### **Passo 3**: Conferir se o nome do arquivo consta no sistema

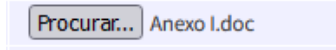

**Passo 4**: Clicar em "Enviar" no final da página

**Passo 5**: Para checar se o documento foi inserido corretamente, clicar no nome do documento (primeira coluna) para checar a se o documento foi inserido corretamente

#### IMPORTANTE!

*Somente após selecionar o arquivo, clicar em "Abrir" e depois clicar em "Enviar" é que o documento será efetivamente inserido no sistema. Recomendamos que os documentos sejam inseridos individualmente para armazenamento no sistema.*

#### **Troca de documento inserido de forma incorreta**

**Para Documentação Comprobatória**: Caso tenha inserido algum documento errado, repetir novamente o procedimento acima, assim o Sistema automaticamente fará a exclusão do arquivo inserido.

**Para Ações regionais, Ações de Marketing, Atas, Cronograma de ações e FUMTUR**: Para essas pastas existe a opção de exclusão ou de edição do documento.

# *Alterações nos documentos comprobatórios ocorridas ao longo do ano de 2021*

Para os municípios já habilitados, os documentos existentes podem ser atualizados a qualquer momento, assim, caso tenha ocorrido a atualização de alguma lei, regimento, plano durante o ano de 2021, será necessário digitalizar o **documento antigo e o documento atual em um único arquivo** e inserido no campo destinado à sua comprovação.

O mesmo deve ocorrer com os atos de posse, caso tenha ocorrido a **renovação total ou parcial do Conselho** Municipal de Turismo, todos os atos de posse devem ser digitalizados em um único arquivo e inserido no campo destinado à sua comprovação.

#### **ATENÇÃO!!!**

*Para os municípios que ainda não foram habilitados no ICMS Turismo, ou seja, que ainda não possuem as legislações, regulamentações, plano municipal de turismo e conta bancária exclusiva do Fundo, excepcionalmente em 2021, o prazo para que esses requisitos estivessem publicados, aprovados e/ou criados foi o dia 30/09/21´*

*Para os municípios que já haviam sido habilitados no ICMS Turismo e que precisaram adequar a legislação do Fundo de acordo com o Decreto n.º 48.108/2020, excepcionalmente em 2021, o prazo para que esses requisitos estivessem publicados, aprovados e/ou criados foi o dia 30/10/21*

# *Ações de marketing*

Neste ambiente o município irá inserir os dados da (s) ação (s) de marketing executada durante o ano de 2021.

As categorias, classificações, definições e tipos de documentação aceitas para a comprovação da realização das ações de fomento ou planejamento do marketing do destino, executadas durante ano-referência, estão elencadas no Anexo II da Resolução n.º 44/2021, e você irá selecioná-las no campo "Ação".

As comprovações da execução das ações de marketing devem ser digitalizadas em arquivo único e inseridas no campo específico do Sistema, bem como as informações sobre a respeito da ação executada.

As categorias previstas para as ações de marketing são:

- 1. Posicionamento de mercado
- 2. Conteúdo promocional
	- 2.1.Marketing digital
	- 2.2.Ação com outros destinos
	- 2.3.Imagens e vídeos promocionais
	- 2.4.Material e brinde promocional
	- 2.5.Propaganda, publicidade ou merchandising do destino
- 3. Participação em eventos de interesse turístico
- 4. Apoio a comercialização

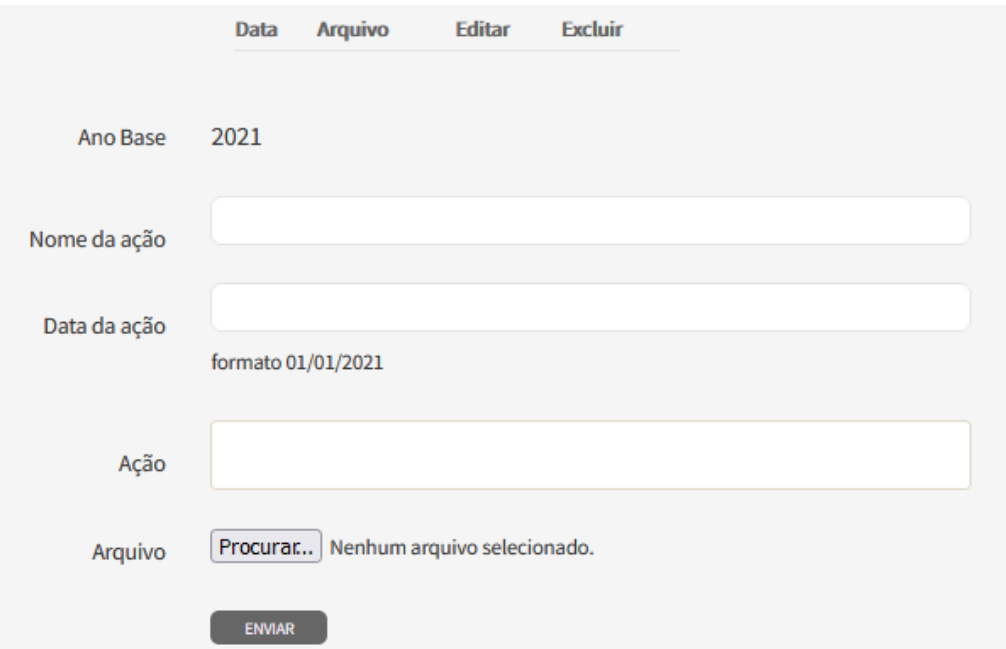

#### **Atenção!!!**

**As ações de fomento ou planejamento do marketing do destino a serem comprovadas não podem se referir a ação regional.**

# *Ações regionais*

Neste ambiente o município irá inserir os dados da (s) ação (s) de regionais executadas durante o ano de 2021.

A ação regional a ser comprovada deve estar prevista no planejamento estratégico da IGR a qual o município está associado, de acordo com as informações fornecidas no processo de certificação da IGR, e deverá ser comprovada por meio de fotos, convênios, contratos, notas fiscais, certificados, termo de parceria e relatório contendo informações sobre a ação.

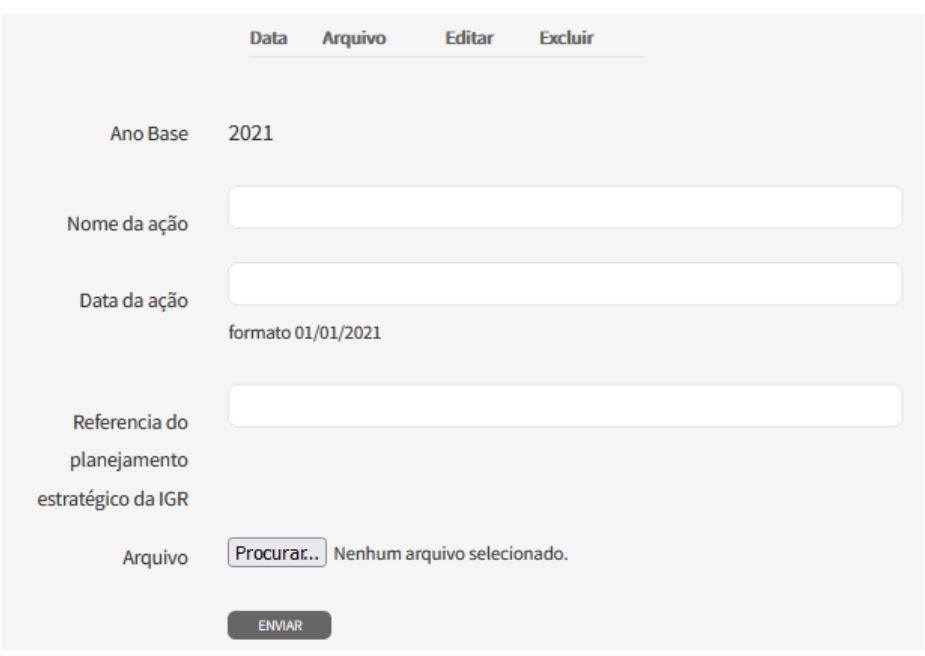

**Atenção!!!** 

**A ação regional a ser comprovada não pode estar relacionada dentre as ações e atividades previstas no Anexo II deste regulamento.**

### *Atas*

Neste ambiente o município irá inserir ata e a data de realização da reunião, automaticamente o sistema vai organizando as informações em uma tabela que facilitará a visualização e a consulta dos documentos.

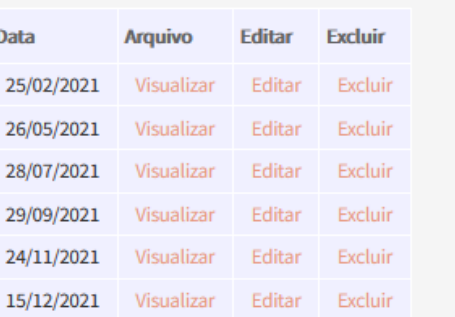

Obs: Os documentos digitalizados devem ser convertidos para o formato .pdf antes do envio

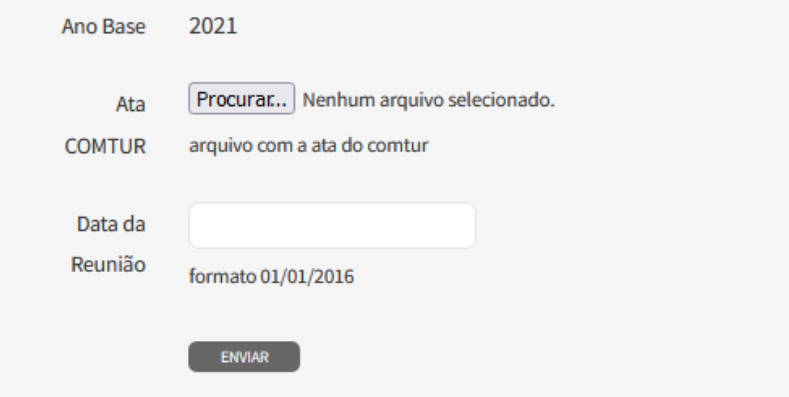

### *Atividades do COMTUR*

Inserir as respostas das questões discutidas na reunião do Conselhos realizada ainda em 2021 e a data de realização da reunião.

### *Cadastro CET*

Inserir a data de preenchimento do questionário de cadastro junto ao CET, que foi realizado por meio do link <https://www.pesquisa.secult.mg.gov.br/index.php/546847?lang=pt-BR>

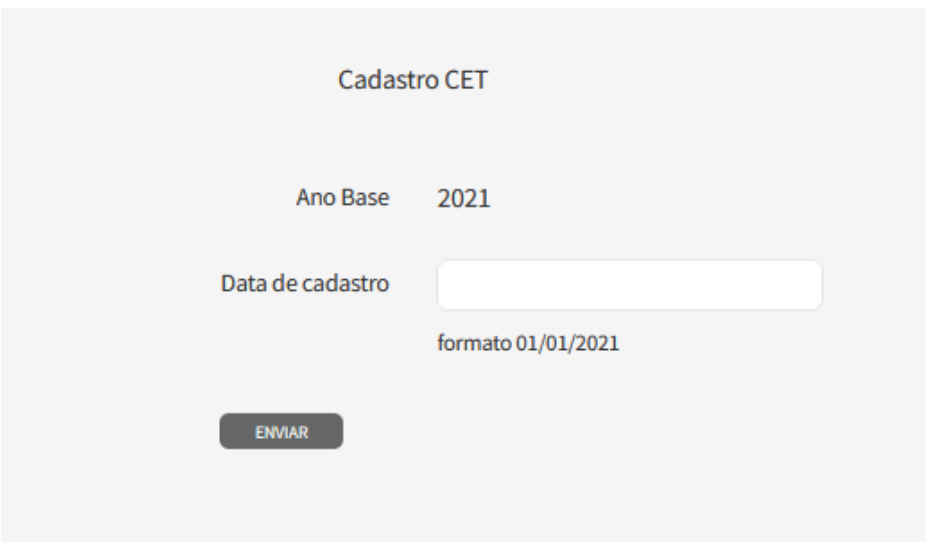

### *Conselho Municipal de Turismo*

Nesta pasta, o gestor precisa preencher as informações da Autoridade Máxima do turismo, do Presidente e do Secretário Executivo do Conselho Municipal de Turismo.

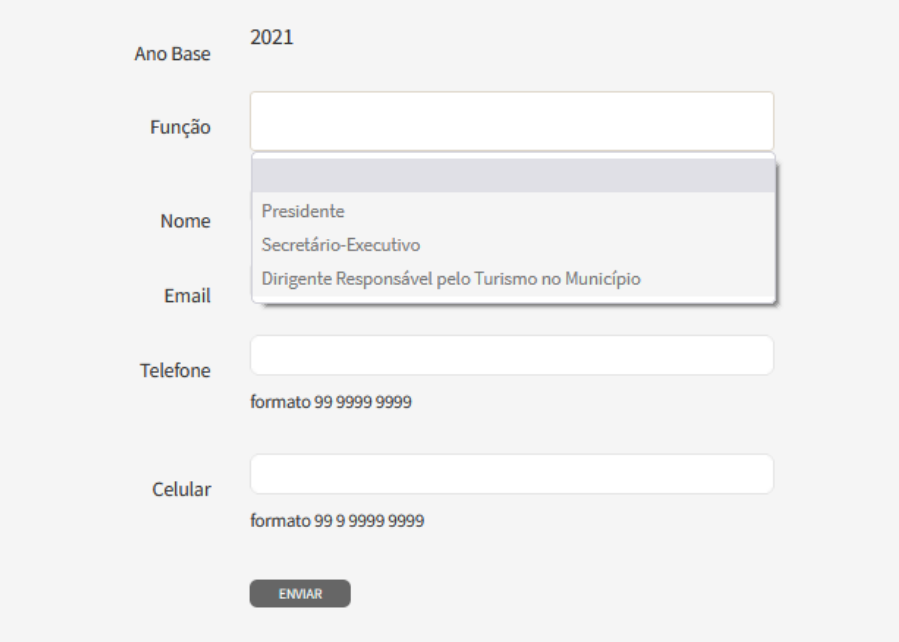

Após selecionar uma das 3 funções, o gestor deverá digitar os seguintes dados: nome, e-mail, telefone fixo e celular. Concluída a inserção dessas informações, o gestor deverá clicar em "Enviar".

Após o salvamento dos dados, aparecerá na parte superior da tela uma tabela com os dados cadastrados.

Caso o gestor precise alterar os dados cadastrados, basta selecionar a opção "Editar" e efetivar as alterações necessárias.

### *Cronograma anual de ações turísticas*

O município poderá cadastrar neste ambiente todas as ações executadas durante o ano de 2021, não há um número limite para os registros.

Poderão ser inseridas ações executadas de acordo com o plano municipal de turismo e as demais ações que visem a implementação da política pública e o desenvolvimento do turismo.

Lembrem-se de inserir ações de capacitação, treinamento, pesquisas, eventos, informação turística, captação de investimentos/recursos, obras diversas de infraestrutura e outras ações, previstas ou não no Plano Municipal, mas que colaboraram para o desenvolvimento e estruturação do turismo local. O referido cronograma nos possibilita acompanhar a execução do Plano de Implementação da Política Municipal e verificar as ações turísticas desenvolvidas pelo Município.

Devem ser inseridas as seguintes informações:

- Projeto ou Ação
- Categoria
- Interface com o município ou parceiro
- Valor executado
- Início
- Término
- Objetivo da Política Municipal de Turismo (artigo/Inciso)
- Documento de comprovação da ação

No link<http://www.cultura.mg.gov.br/programas-e-acoes/icms-turismo> é possível acessar o "*Documento Orientador: Categorias das Ações no ICMS Turismo*" que contém orientações sobre o preenchimento da categorização das ações.

Ao término do preenchimento de todos os itens para cada ação, o gestor deverá clicar em "Enviar" para poder salvar os dados inseridos.

Após o envio das informações, as ações cadastradas aparecerão em uma tabela na parte superior da tela.

### *Documentos Comprobatórios*

Neste campo serão inseridos apenas arquivos digitalizados em PDF.

É a pasta destinada a inserção de ofícios, declarações, leis, comprovantes de publicação e de aprovação, plano municipal de turismo, regulamentações e do extrato da conta bancária do FUMTUR.

Ler atentamente a parte sobre "Dicas e lembretes" e "Inserindo documentos no sistema" para acessar todas as informações sobre o procedimento de inserção dos documentos no sistema.

### *Relatório do FUMTUR*

Nesta pasta o gestor inserirá as informações sobre as movimentações ocorridas no Fundo Municipal de Turismo (FUMTUR) no ano de 2021.

Os lançamentos devem **refletir** as informações constante nos **extratos bancários** da conta corrente exclusiva do Fundo:

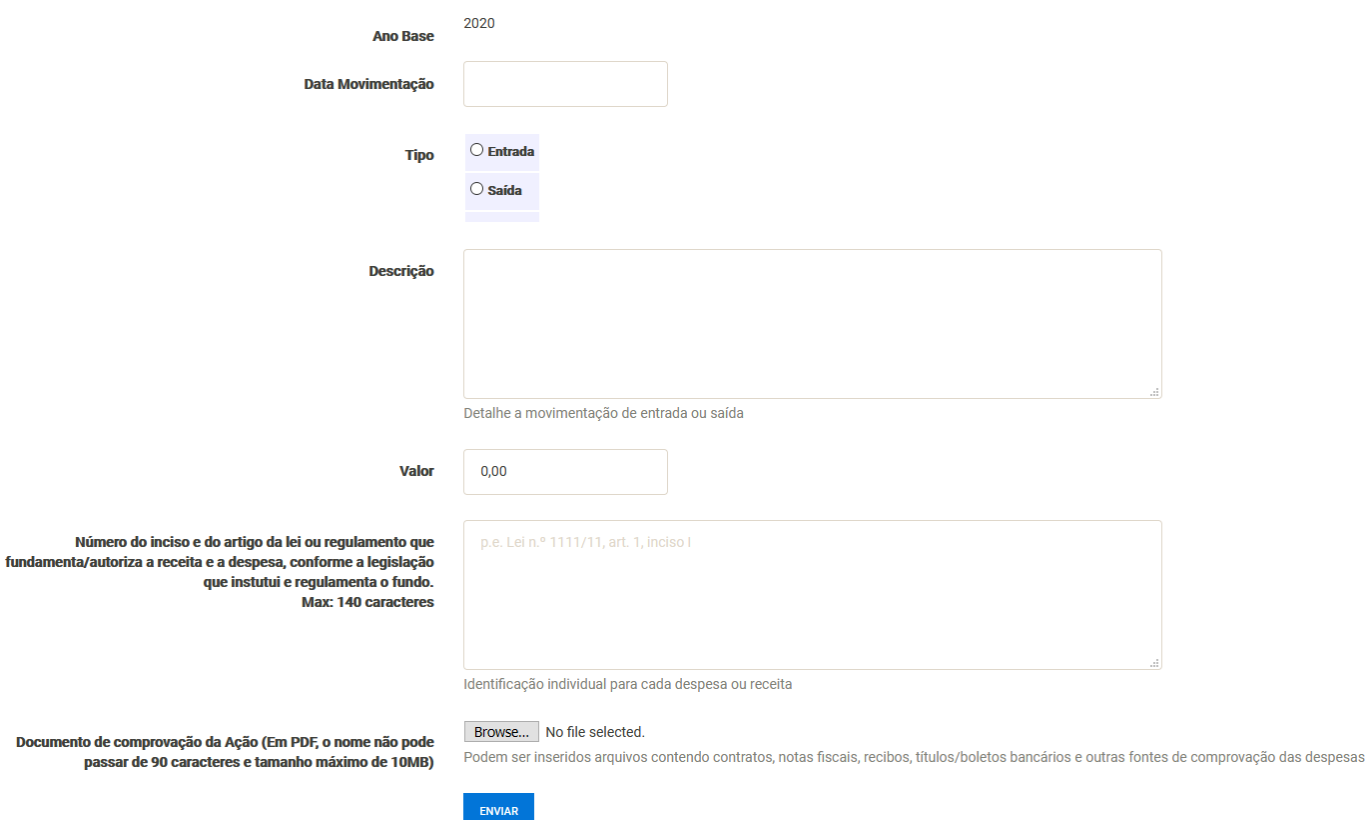

Estejam atentos para as orientações inseridas no Sistema:

1. Todas as entradas (créditos) e saídas (débitos) de recursos no Fundo devem ser lançadas nos campos abaixo.

2. As entradas e as saídas de recursos deverão ser lançadas uma a uma, conforme extrato bancário. Não será permitido o somatório de valores.

3. Aplicações financeiras e regates em fundos de investimentos não precisam ser lançados.

4. Os rendimentos de aplicações financeiras devem ser lançados no campo "Entrada", por se constituírem em efetivos créditos de recursos no Fundo.

5. No campo "Entrada" identificar a natureza e a origem do crédito.

6. No campo "Repasse" informar a finalidade da despesa e o nome do profissional/empresa contratada(o).

7. O item "Documento de comprovação da ação" deve ser utilizado apenas para os repasses de recursos. Podem ser inseridos arquivos contendo notas fiscais, notas de empenho ou recibos.

#### **ATENÇÃO***!!!*

*Para o ano de 2021 é obrigatória a comprovação das despesas por meio de notas fiscais, notas de empenhos ou recibos,* 

# *Obrigatoriedade do envio de documentação e preenchimento das informações*

De acordo com a Resolução SETUR n.º 25/2017 e n.º 44/2021, **todas as informações e documentações** previstas no Decreto n.º 48.108/2020 e na própria Resolução, obrigatoriamente, devem ser inseridas até o prazo de fechamento do sistema, **01/03/2021**, sob pena de inabilitação do município.

Excepcionalmente em 2022, esse prazo foi prorrogado para o dia 21/03/2022.

Esta é uma observação muito importante para que o município não seja prejudicado (inabilitado) pela não inserção de documentação e informação obrigatória

É recomendável que o gestor confira todos documentos inseridos nos links em azul, conforme orientação da página 9, e nas tabelas que são automaticamente criadas com a inserção das documentações no sistema.

Novamente ressaltamos o necessário cuidado para os documentos que foram alterados durante o ano de 2021. **É necessário a digitalização no mesmo arquivo do documento antigo e do novo.**

#### **ATENÇÃO!!!**

Não é o preenchimento do sistema que determina o seu fechamento, mas sim o prazo de 21/03/22, independente do cadastro do município estar completo ou não.

### *Declaração de Autenticidade e Vigência dos documentos*

De acordo com o previsto no Anexo I, item 1, do Decreto n.º 48.108/2021 é necessário anexar um ofício assinado pelo Prefeito atestando a validade e a autenticidade dos documentos inseridos no Sistema, veja abaixo um exemplo do texto para este documento:

*A Sra. Ana Patrícia Gusmão*

*Eu, NOME, Prefeito do Município de NOME, atesto a autenticidade e vigência no ano-referência de 2021 dos seguintes documentos:*

- *Lei XXX/16 – Que instituiu a Política Municipal de Turismo*
- *Lei YYY/16 – Que instituiu o Conselho Municipal de Turismo*

*Regimento interno do COMTUR, aprovado em 2016*

*Regimento interno do COMTUR, aprovado em 2021*

*Lei WWW/16 – Que instituiu o Fundo Municipal de Turismo*

*Lei WWW/21 – Que alterou a lei que instituiu o Fundo Municipal de Turismo*

*Decreto AAA/16 – Que regulamentou o Fundo Municipal de Turismo*

*Local e data*

*Assinatura do Prefeito*

#### **ATENÇÃO!!!**

O texto acima é apenas um modelo que pode ser alterado pelo gestor.

Independente dos termos que se queira inserir neste Ofício é essencial que **se ateste expressamente a autenticidade e a vigência no ano-referência de 2021 e que se liste todas as legislações e regulamentações** (regimento interno, estatuto e/ou decreto municipal), sendo desnecessário citar outros documentos.

**No caso de alteração de legislação ou regulamentação** é necessário inserir na declaração de todos os documentos vigentes durante o ano de 2021.

### *Declaração de regularidade das movimentações do Fundo*

Também será necessário anexar um ofício assinado pelo Prefeito e membros do Conselho atestando a movimentação dos recursos movimentados na conta exclusiva do Fundo, veja abaixo um exemplo do texto para este documento:

*A Sra. Ana Patrícia Gusmão*

*Atestamos que todos os depósitos e investimentos do Fundo Municipal de Turismo do município de NOME, ocorridos no ano de 2021, estão de acordo com a lei (número e ano de publicação) e com a regulamentação do Fundo (identificação do decreto ou regimento)*

*Atestamos ainda, que todos os investimentos também obedeceram à legislação tributária municipal, estadual e federal.*

*Local e data Nome e assinatura do Prefeito Nome e assinatura do Gestor do Fundo Nome e assinatura do Conselheiro Nome e assinatura do Conselheiro* 

#### **ATENÇÃO!!!**

O texto acima é apenas um modelo que pode ser alterado pelo gestor.

Independente dos termos que se queira inserir neste Ofício é essencial que se **ateste expressamente que os depósitos e investimentos obedeceram a lei e a regulamentação do Fundo, e que também obedeceram a legislação tributária federal, estadual e municipal.**

**No caso de alteração de legislação ou regulamentação** é necessário inserir na declaração de todos os documentos vigentes durante o ano de 2021.

# *Declaração de titularidade e exclusividade da conta bancária do Fundo*

Para os municípios que estarão pleiteando o recurso do ICMS critério Turismo pela primeira vez, ou para aqueles que desejarem atualizar a declaração com a assinatura do novo Prefeito, segue texto sugerido:

*A Sra. Ana Patrícia Gusmão*

*Eu, NOME, Prefeito do Município de NOME, declaro que a conta (identificação) da agência (identificação) aberta no Banco (identificação) é de titularidade e exclusividade do Fundo Municipal de Turismo*

*Local e data*

*Assinatura*

**ATENÇÃO!!!**

O texto acima é apenas um modelo que pode ser alterado pelo gestor.

Independente dos termos que se queira inserir neste Ofício é essencial que se ateste expressamente a titularidade e a exclusividade da conta corrente, identificando seus dados bancários.

#### *Recurso*

Este campo só será disponibilizado após a divulgação dos índices provisórios.

# *[Orientações para o Planejamento e Gestão Municipal do](http://www.cultura.mg.gov.br/download/category/10-icms-turismo?download=2361:orientacoes-para-o-planejamento-e-gestao-municipal-do-turismo)  [Turismo](http://www.cultura.mg.gov.br/download/category/10-icms-turismo?download=2361:orientacoes-para-o-planejamento-e-gestao-municipal-do-turismo)*

Todos os documentos do Município precisam estar alinhados com o documento "Orientações para o Planejamento e Gestão Municipal do Turismo em Minas Gerais" elaborado pela Secretaria.

Acesse mais informações sobre o ICMS e sobre o documento orientador no link: <http://www.cultura.mg.gov.br/programas-e-acoes/icms-turismo>

#### *Telegram*

Para mais informações, acompanhe o nosso canal no Telegram clicando no link:<https://t.me/icmsturismomg>

Importante: Leia nossos termos de uso!

### *Capacitações*

ICMS Turismo: Capacitação sobre o Decreto 48.108/2020

<https://www.youtube.com/watch?v=oAIVBAvBgxk&t=1304s>

ICMS Turismo: Capacitação sobre a Resolução SECULT n.º 44/2021

<https://www.youtube.com/watch?v=1BCKKA0JqfU>

Capacitação ICMS Turismo – Ano base 2021

[https://www.youtube.com/watch?v=eCHA\\_g\\_XH\\_8&t=6s](https://www.youtube.com/watch?v=eCHA_g_XH_8&t=6s)

#### *Dúvidas*

No caso de dúvidas, favor utilizar seguintes canais de contato:

E-mail: [ana.gusmao@secult.mg.gov.br](mailto:ana.gusmao@secult.mg.gov.br) ou [rafaella.lemos@secult.mg.gov.br](mailto:rafaella.lemos@secult.mg.gov.br)

Telefones: (31) 3915-9579 ou 3915-9457